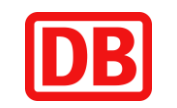

# **So buchen Sie Ihr (Online)Ticket**

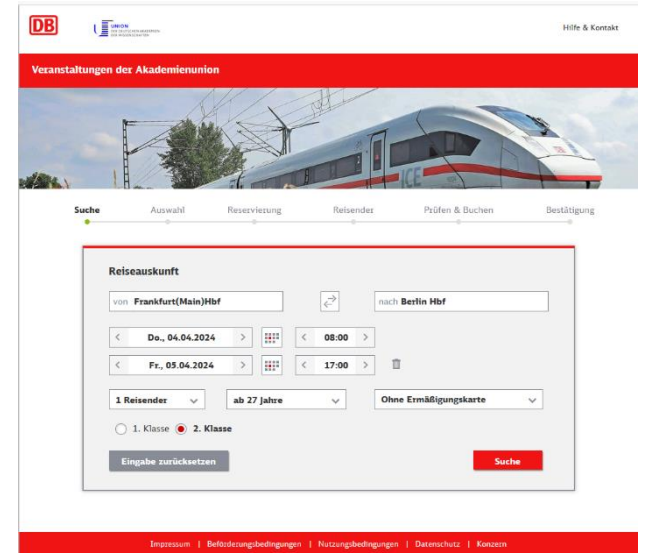

**U** 

**Hinfahrt** a

 $\boxed{\bullet}$  Details

Frankfurt(Ma<br>Berlin Hbf (ti

Details e

 $\begin{tabular}{|c|c|} \hline \hline \multicolumn{1}{|c|}{\textbf{ }}\multicolumn{1}{|c|}{\textbf{Beta}} \end{tabular}$ 

**DB** 

Gesamtoreis

 $\overline{1}$  wasn

 $\mathbf{m}$ 

., 04.04.2024<br>: 08:13 Uhr, An: 12:32 Uhr 77,90 EUR (inkl. MwSt.)

### **Schritt 1:**

- Durch Aufrufen des Links gelangen Sie auf die Buchungsseite für die Veranstaltungstickets
- Geben Sie Ihre gewünschte Verbindung an
- Mit Klick in das jeweilige Datumsfeld können Sie
- Ihre Reisedaten auswählen
- Wählen Sie die gewünschte Reiseklasse aus
- Setzen Sie die Buchung mit "Suchen" fort
- **Hinweis**: Das Veranstaltungsticket kann für bis zu 5 Reisende gebucht werden. Beachten Sie, dass in dem Fall nur ein Fahrschein ausgestellt wird. Sollten Sie für jeden Reisenden einen eigenen Fahrschein benötigen, so muss je Fahrschein eine eigene Buchung durchgeführt werden

## **Schritt 2:**

- Wählen Sie die gewünschten Verbindungen für die Hinfahrt und Rückfahrt aus (auch wenn kein Veranstaltungsticket angezeigt werden sollte)
- Die Buchung ist ab 6 Monaten vor Fahrtbeginn möglich

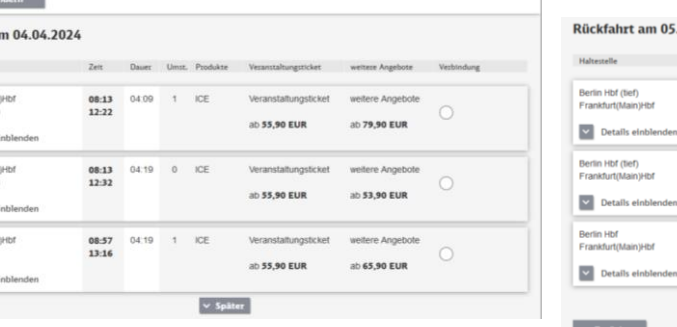

central station<br>04.2024<br>26 Uhr, An: 21:44 Uhr

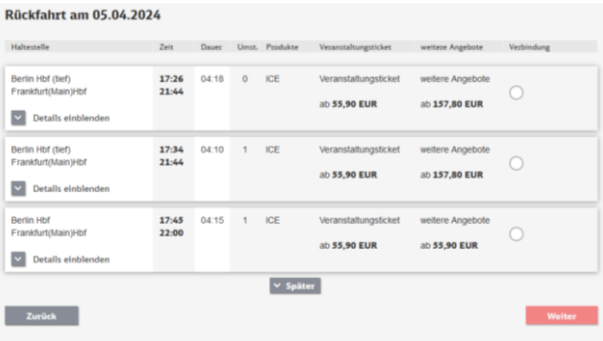

### **Schritt 3:**

Wählen Sie das gewünschte Angebot

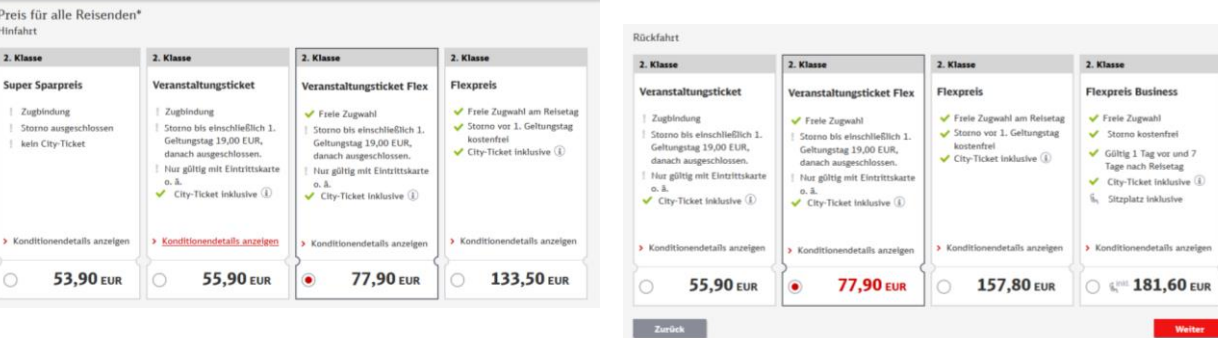

Hilfe & Ko

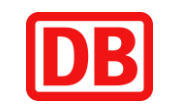

# **So buchen Sie Ihr (Online)Ticket**

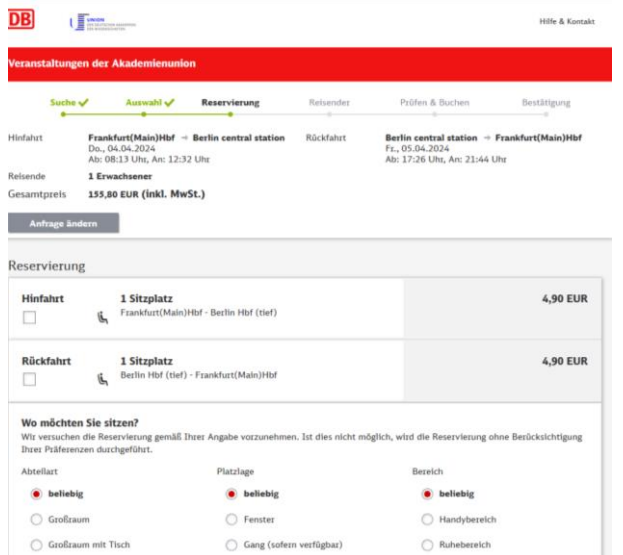

### **Schritt 4:**

- Falls Sie eine Sitzplatzreservierung wünschen, können Sie die entsprechenden Kontrollkästchen anklicken
- Dazu können Sie Präferenzen für den Sitzplatz angeben. Bitte beachten Sie, dass diese, je nach Auslastung des Zuges, nicht immer erfüllbar sind
- **Hinweis**: In der ersten Klasse sind die Sitzplatzreservierungen bereits im Fahrpreis inkludiert.

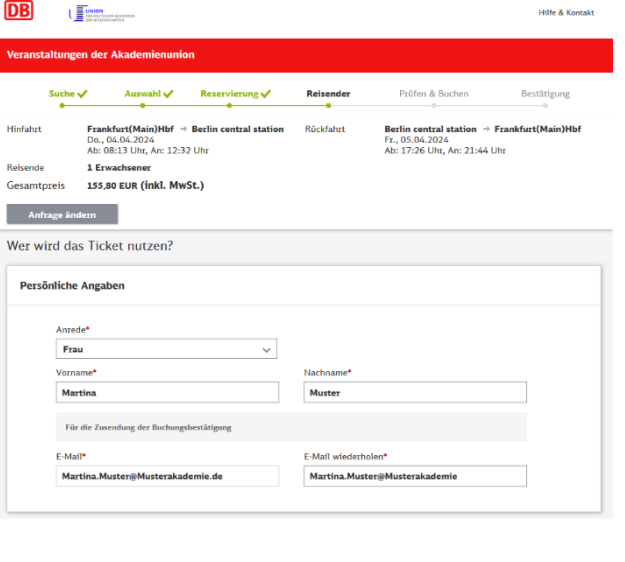

### **Schritt 5:**

- Tragen Sie Ihre persönlichen Daten ein und
- Wählen Sie die Zahlungsart einschließlich möglicher Gutscheine / Bahn Bonus

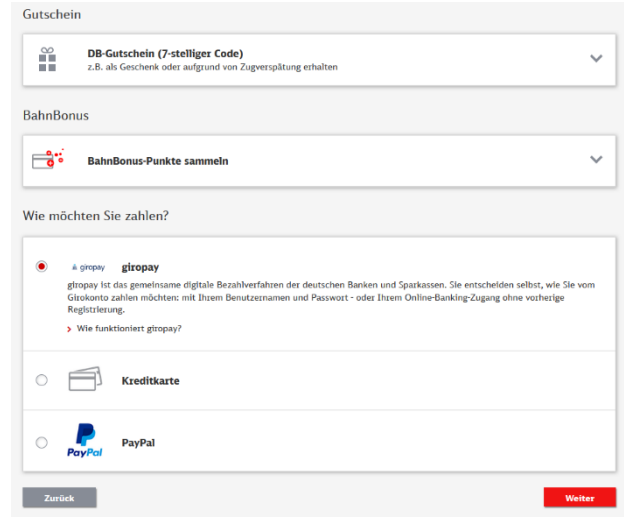

### **Die weiteren Schritte:**

- Bevor Sie die Buchung abschließen, überprüfen Sie Ihre Angaben und akzeptieren Sie die AGB der Deutsche Bahn AG
- Schließen Sie die Buchung über "Zahlungspflichtig kaufen" ab
- Im Anschluss wird Ihnen die Buchung bestätigt und Sie können das (Online)Ticket ausdrucken
- Weiterhin erhalten Sie eine Bestätigungs-Email, der ebenfalls das (Online)Ticket in PDF-Format als Anhang beigefügt ist